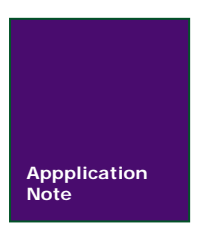

# **SmartPRO** 编程器编程 **FPGA** 芯片

广州致远电子股份有限公司

V1.10 Date: 2014/7/23 **Particle Product 2014/7/23** Product Product Product Product Product Product Product Product Product Product Product Product Product Product Product Product Product Product Product Product Product Pr

#### 文件信息

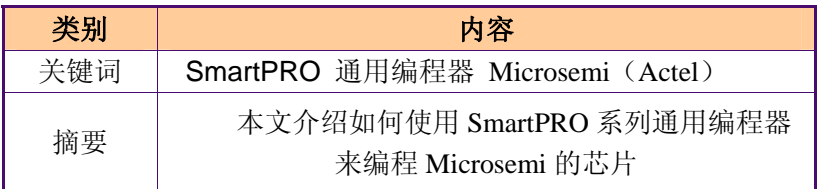

# 广州致远电子股份有限公司 **SmartPRO** 编程器编程 **FPGA** 芯片

# 编程 **Microsemi** 的 **FPGA** 芯片

## 修订历史

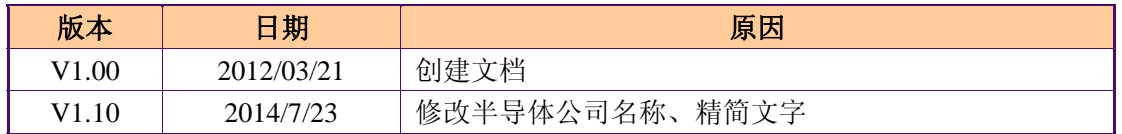

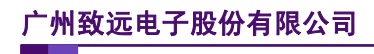

SmartPRO 编程器编程 FPGA 芯片

编程 Microsemi 的 FPGA 芯片

$$
\boxminus \quad \ \ \, \mathord{\mathbb{R}}
$$

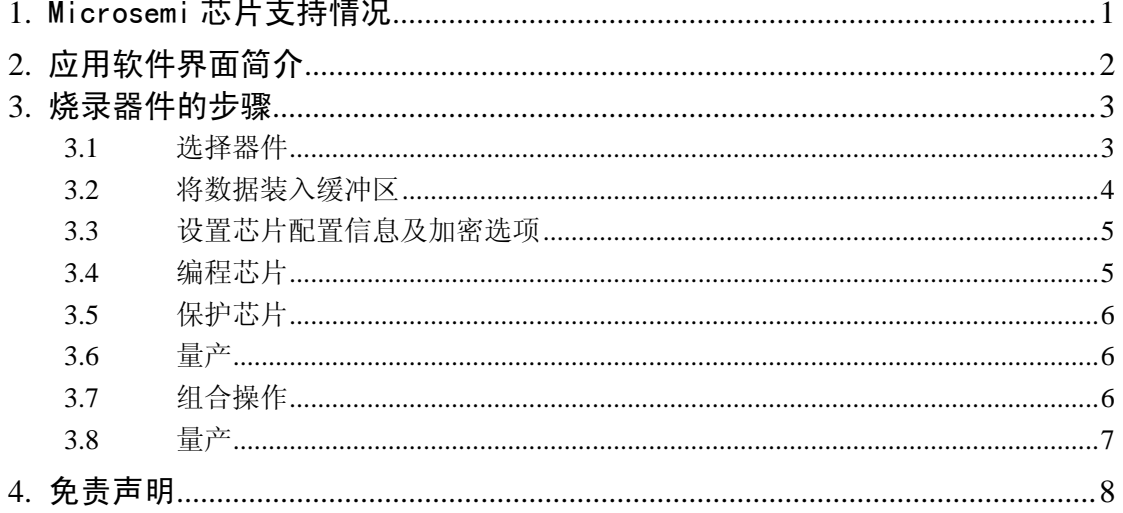

# **1.** Microsemi 芯片支持情况

在 SmartPRO 5000U/T9000(-PLUS)编程器上当前只支持 Microsemi 的 8 种芯片(包含 封装),新型号陆续添加。详细情况见表 1.1。

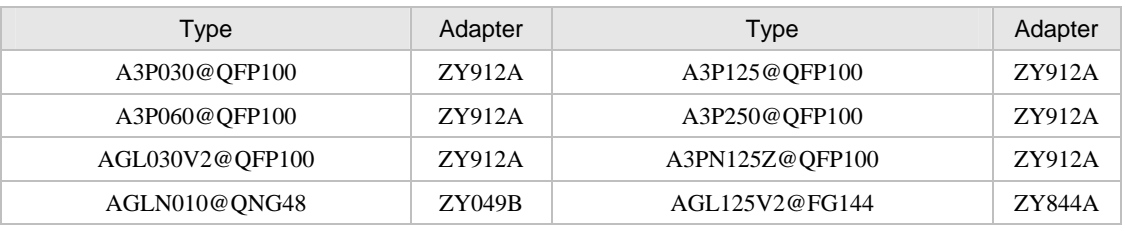

### 表 1.1 MICROSEMI 芯片支持情况

注:对于 Microsemi 芯片我们正在持续添加中

# **2.** 应用软件界面简介

运行编程器用户程序后将出现如图 2. 1 用户界面:

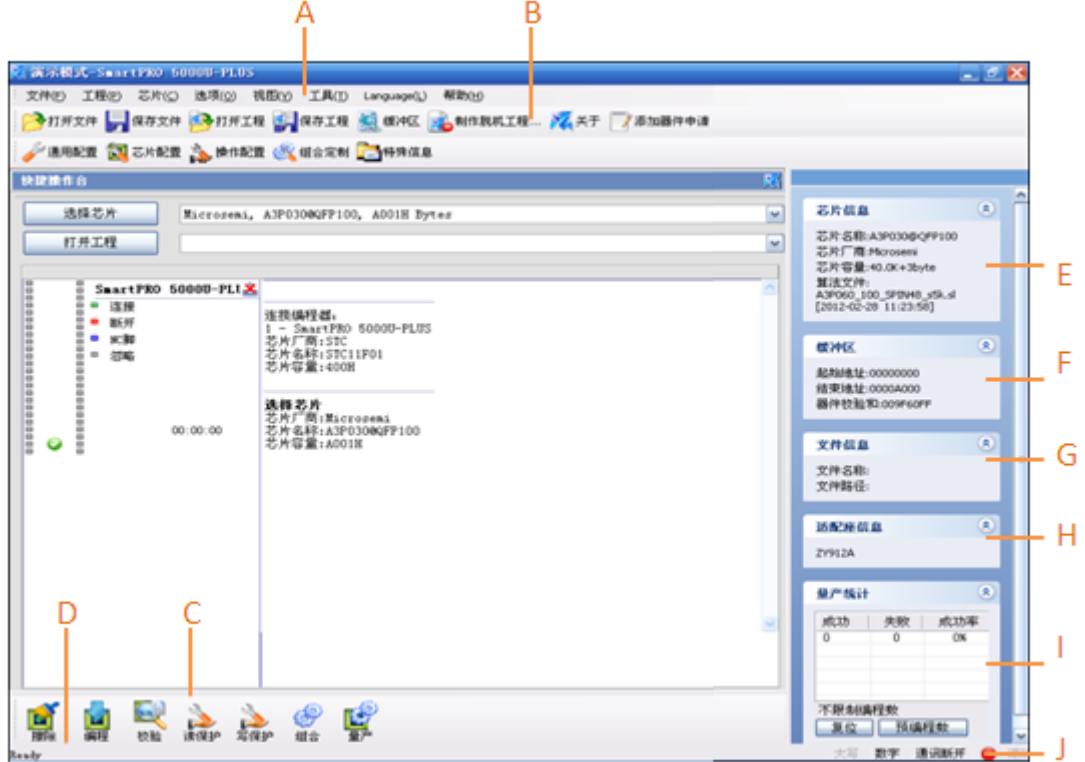

图 2. 1 Smart PRO 用户界面

A 主菜单:SmartPRO 系列编程器应用软件的所有操作命令都可以在主菜单中找到并执

行;

- B 工具条:工具条上提供了打开,保存等常用命令;
- C 快捷功能按钮栏:在该功能按钮栏中可方便地选择编程,校验等操作命令;
- D 信息栏;
- E 基本信息栏:提示当前所编程芯片基本信息以及算法信息;
- F 缓冲区信息:显示所调入文件的器件校验和以及缓冲区起始地址和终止地址;
- G 显示已调入文件的校验和以及文件打开显示;
- H 适配器信息: 显示烧写此芯片所需要的适配器;
- I 量产统计:显示量产操作过程中的失败与成功次数,方便统计;

J 通信状态指示:用于指示当前 USB 通信状态,当图标上电脑与芯片之间连接出现红 色叉号则表示通信出错。

在您确保正确安装了编程器软件,以及 USB 驱动程序之后,连接好电源适配器及 USB 线缆,打开编程器电源,然后再打开编程器软件。编程器软件右下方通信状态指示通信正常 (绿色)。

按编程器锁紧座旁所标示方式正确放置芯片(注意:某些芯片编程时需要相应适配器, 在选择器件后会弹出的适配器信息框进行提示)如果出现芯片反放或错放情况,通用编程器 的管脚检测功能将加以提示。

#### **3.1** 选择器件

在以上条件都具备的情况下,您就可以对您手中的芯片进行编程操作了! 正确选择芯片 是保证编程操作能成功完成的基础。单击软件界面中的"选择芯片",弹出如图 3. 1 器件选 择窗口。

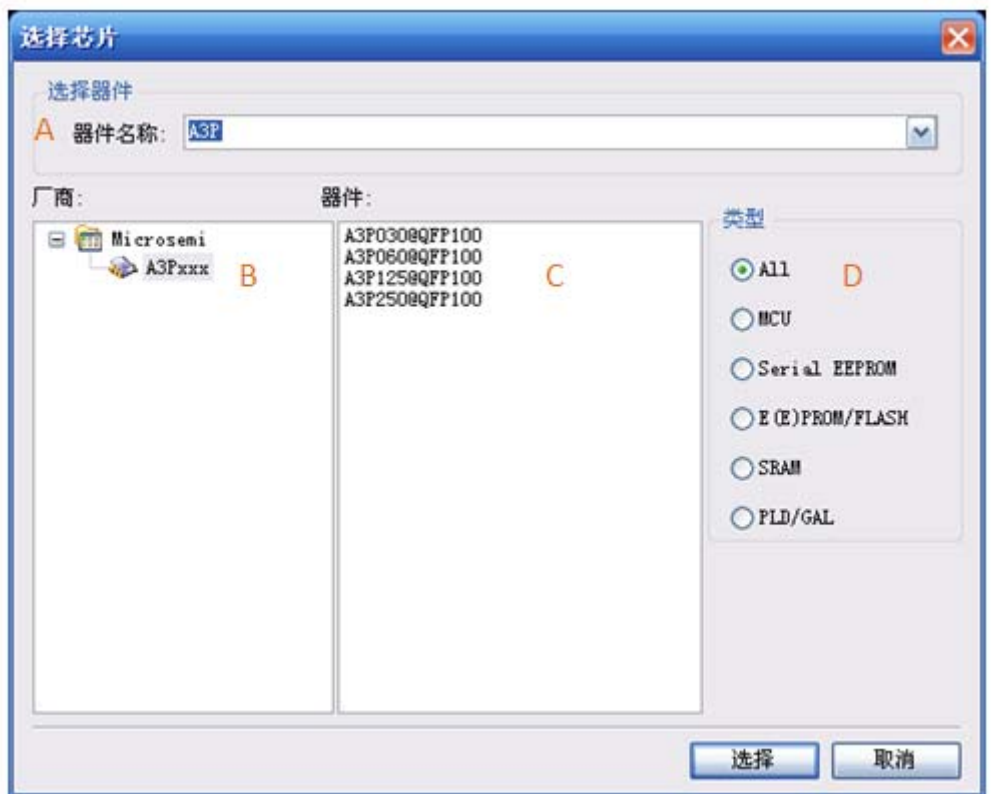

#### 图 3. 1 选择器件对话框

- A. 模糊查找编辑框 在 Device Name 编辑框中输入要查找的芯片名称(支持模糊查找)
- B. 厂商浏览框
- C. 器件浏览框
- D. 芯片类型选择

利用此对话框中提供的 4 个筛选方式,再按照不同的组合可有多种选择器件的方法。下 面介绍基本方法,其他方法可在使用过程中自行总结。

产品应用笔记 © Guangzhou ZHIYUAN Electronics Stock Co., Ltd.

## 广州致远电子股份有限公司 **SmartPRO** 编程器编程 **FPGA** 芯片 编程 **Microsemi** 的 **FPGA** 芯片

a) 直接在模糊查找编辑框中输入关键的几个字符;

- b) 在芯片类型选择中选择芯片类型,或直接选择"ALL";
- c) 在厂商浏览框选择厂商,并可进一步选择芯片系列;

最后在器件浏览框中选中所要选择的芯片,点击对话框中的"确定"按钮,完成选择芯片 操作。

【注意】:

在点击选择芯片或点击配置按钮后会以对话框的形式弹出芯片的特殊信息,一定要仔细阅读。

#### **3.2** 将数据装入缓冲区

只有将所需要烧写到芯片的数据装载到数据缓冲区,才能执行编程操作。点击菜单工具 栏中的"打开文件"按钮,如图 3.2:

#### 图 3. 2 工具栏截图

Microsemi 厂家的 A3P 系列目前只支持.dat 格式的文件,在利用 Libero IDE 设计的时候 请勾选产生.dat 文件。如图 3. 3 弹出调入打开对话框,选中要载入的文件后,点击"确认" 按钮即可。

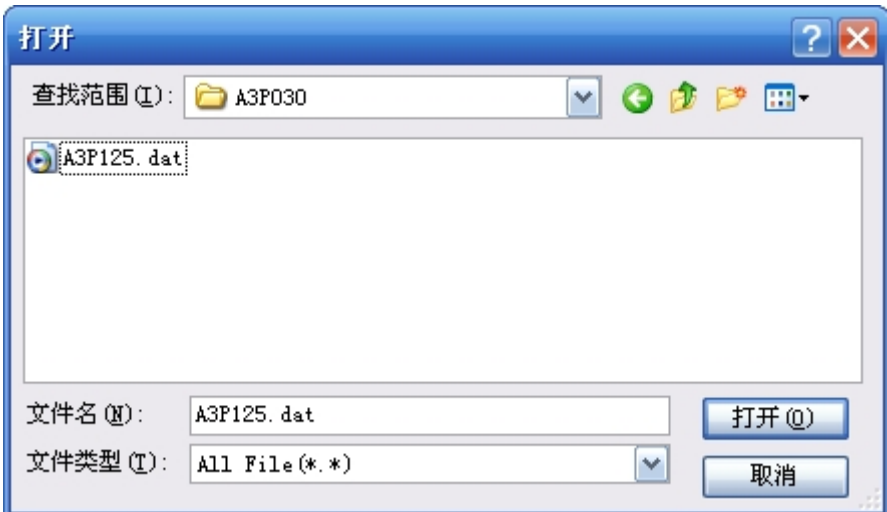

#### 图 3. 3 调入选择对话框

Microsemi 在打开 dat 文件后将进行文件分析和校验,主要的部分有芯片型号、FROM 操作、security 操作等, 分析的结果会在打印框内显示, 如图 3.4 所示, 打开的文件芯片型 号与所选择的芯片型号不一致,将导致打开文件失败,必须打开同一个型号的文件才能进行 下一步操作。

选择芯片 芯片厂商:Microsemi 芯片名称:A3P030@QFP100 芯片容量: A001H

打开文件 打开文件: D:\Actel\A3P030\A3P125.dat Device ID: 03A121CF Device: AXX125X This file doesn't contain FROM data.<br>This file doesn't contains security information.<br>文件中的器件ID与当前器件ID不一致! 打开文件失败!

#### 图 3. 4 调入文件

# **3.3** 设置芯片配置信息及加密选项

如果您需要对所编程芯片进行加密或其他配置操作,请选择快捷工具栏中的"配置"按 钮,弹出配置栏对话框。例如当所选芯片为 A3P030@QFP100 时,将弹出如图 3. 5 示的对话 框。

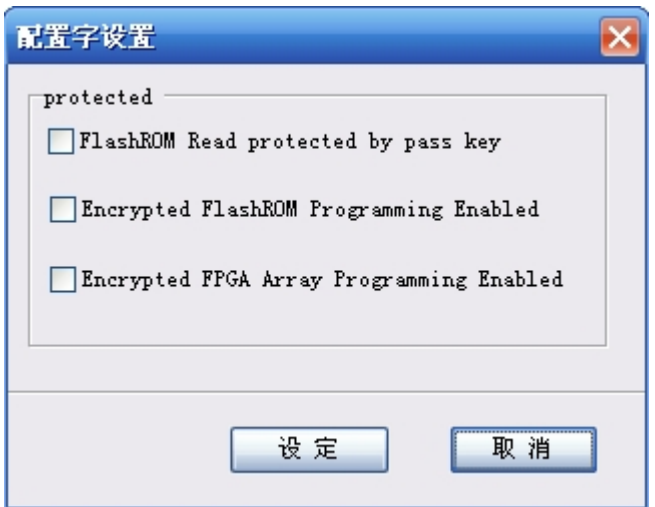

#### 图 3. 5 配置字设置对话框

【注意】:

配置的设置对于每个芯片来说相当重要,错误的配置可能导致芯片被锁死,所以在编程芯片前要仔细 阅读芯片的数据手册,酌情添加配置。

#### **3.4** 编程芯片

点击快捷工具栏中"编程"按钮,即可对芯片进行编程,如果不能确定芯片是否为空,请 先擦除再进行编程。

【注意】:

- 1. 如果烧录的芯片不为 DIP 封装,在选择器件后信息栏中适配器名称项会提示您适配器名称,可根 据提示信息选择适配器。
- 2. Microsemi 厂家的 A3P 系列不提供读取操作,因此不能对已经编程的芯片进行读取操作。

#### **3.5** 保护芯片

点击快捷工具栏中"读/编保护"按钮,即可对芯片进行保护操作,保护操作的设置见 3.3, 此操作可以读取, 设置的详细意义请参考相关芯片数据手册。

#### **3.6** 量产

为了省去您重复选择芯片并进行设置的麻烦,最大限度地节省您的时间,提高生产效率, 降低生产成本。您可以选择批量编程,即量产。其编程步骤如下:

- a) 选择器件;
- b) 将数据装入缓冲区;
- c) 设置芯片配置信息及加密选项(如无需求,可以跳过);
- d) 点击快捷工具栏中"量产"按钮,或者点主菜单中"芯片"选项,在下拉菜单中选择"批量 模式",此时界面将会提示"请放入芯片";
- e) 如果您确认文件下载正确,则可将芯片放入锁紧座中,点击"量产"按钮,开始批量编程;
- f) 当完成一片芯片的编程后文字提示栏会提示您取走芯片。取出芯片后,会提示您再次放 入芯片;
- g) 在完成预期的量产后再按停止按钮则可停止本次的量产操作。

【注意】:

- 1. 在进行批量编程之前,一定要确认设置正确,将第一片烧录好的芯片放入系统中进行测试,确定 无误后,再批量烧录芯片,避免造成不必要损失。
- 2. 在软件右侧的量产统计中有本次量产的数量统计,包括失败次数和成功次数。

#### **3.7** 组合操作

在工具栏中选择"组合定制",如图 3.6 所示。如可以根据自己的需求设定组合的操作 步骤。将会弹出如图 3.7 所示的对话框。

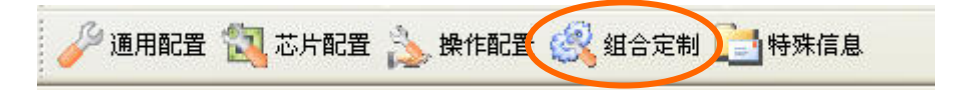

图 3.6 组合定制

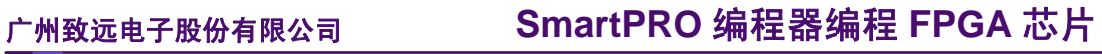

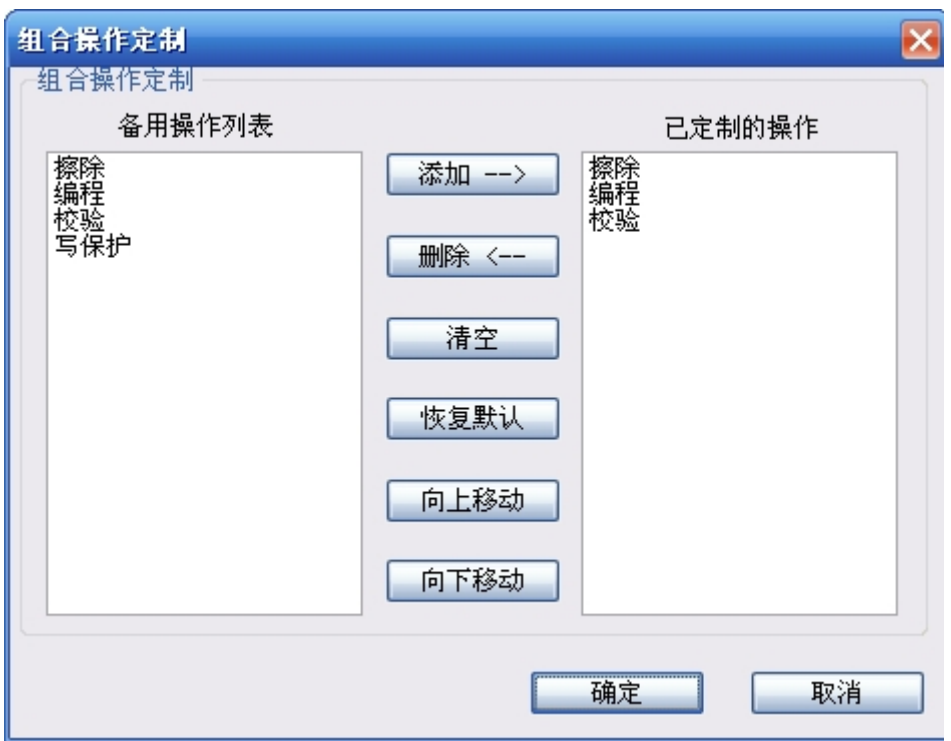

#### 图 3.7 定制组合操作

将整个组合操作过程定制好了后,按快捷键中的组合,即将进入组合操作。

### **3.8** 量产

待一切设置均确定后,点击软件界面中"量产"进行大批量烧写。量产前,请务必先烧 写几片贴板测试。

# **4.** 免责声明

广州致远电子股份有限公司随附提供的软件或文档资料旨在提供给您(本公司的客户) 使用,仅限于且只能在本公司制造或销售的产品上使用。

该软件或文档资料为本公司和/或其供应商所有,并受适用的版权法保护。版权所有。 如有违反,将面临相关适用法律的刑事制裁,并承担违背此许可的条款和条件的民事责任。 本公司保留在不通知读者的情况下,修改文档或软件相关内容的权利,对于使用中所出现的 任何效果,本公司不承担任何责任。

该软件或文档资料"按现状"提供。不提供保证,无论是明示的、暗示的还是法定的保 证。这些保证包括(但不限于)对出于某一特定目的应用此文档的适销性和适用性默示的保 证。在任何情况下,公司不会对任何原因造成的特别的、偶然的或间接的损害负责。

# 销售与服务网络

#### 广州致远电子股份有限公司

地址:广州市天河区车陂路黄洲工业区 7 栋 2 楼 邮编: 510660 网址:www.zlg.cn

#### 全国销售与服务电话:**400-888-4005**

#### 销售与服务网络:

广州总公司 广州市天河区车陂路黄洲工业区 7 栋 2 楼 电话:(020)28267985 22644261

#### 北京分公司

北京市海淀区知春路 108 号豪景大厦 A 座 19 层 电话:(010)62536178 62635573

#### 深圳分公司

深圳市福田区深南中路 2072 号电子大厦 12 楼 电话:(0755)83640169 83783155

#### 武汉分公司

武汉市洪山区广埠屯珞瑜路 158 号 12128 室(华中 电脑数码市场) 电话:(027)87168497 87168397

#### 成都分公司

成都市一环路南二段 1 号数码科技大厦 403 室 电话:(028)85439836 85432683

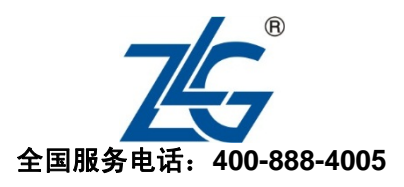

# 上海分公司:上海 上海市北京东路 668 号科技京城东楼 12E 室 电话:(021)53865521 53083451

#### 上海分公司:南京

南京市珠江路 280 号珠江大厦 1501 室 电话:(025)68123923 68123920

#### 上海分公司:杭州

杭州市天目山路 217 号江南电子大厦 502 室 电话:(0571)89719491 89719493

#### 重庆分公司

重庆市九龙坡区石桥铺科园一路二号大西洋国际大 厦(赛格电子市场)2705 室 电话:(023)68796438 68797619

#### 西安办事处

西安市长安北路 54 号太平洋大厦 1201 室 电话:(029)87881295 87881296

#### 请您用以上方式联系我们,我们会为您安排样机现场演示,感谢您对我公司产品的关注!